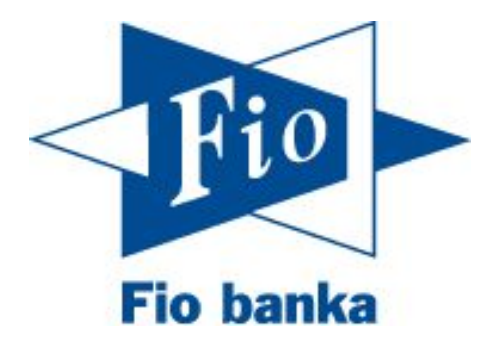

## Návod na založení obchodního účtu

# Stručný návod na založení účtu pro obchodování s cennými papíry

Pokud máte založený běžný bankovní účet, je možné přes internetové bankovnictví otevřít i účet pro obchodování s cennými papíry. Účet založíte následovně:

1. Po přihlášení do Vašeho internetového bankovnictví zvolte záložku "+Nový produkt"

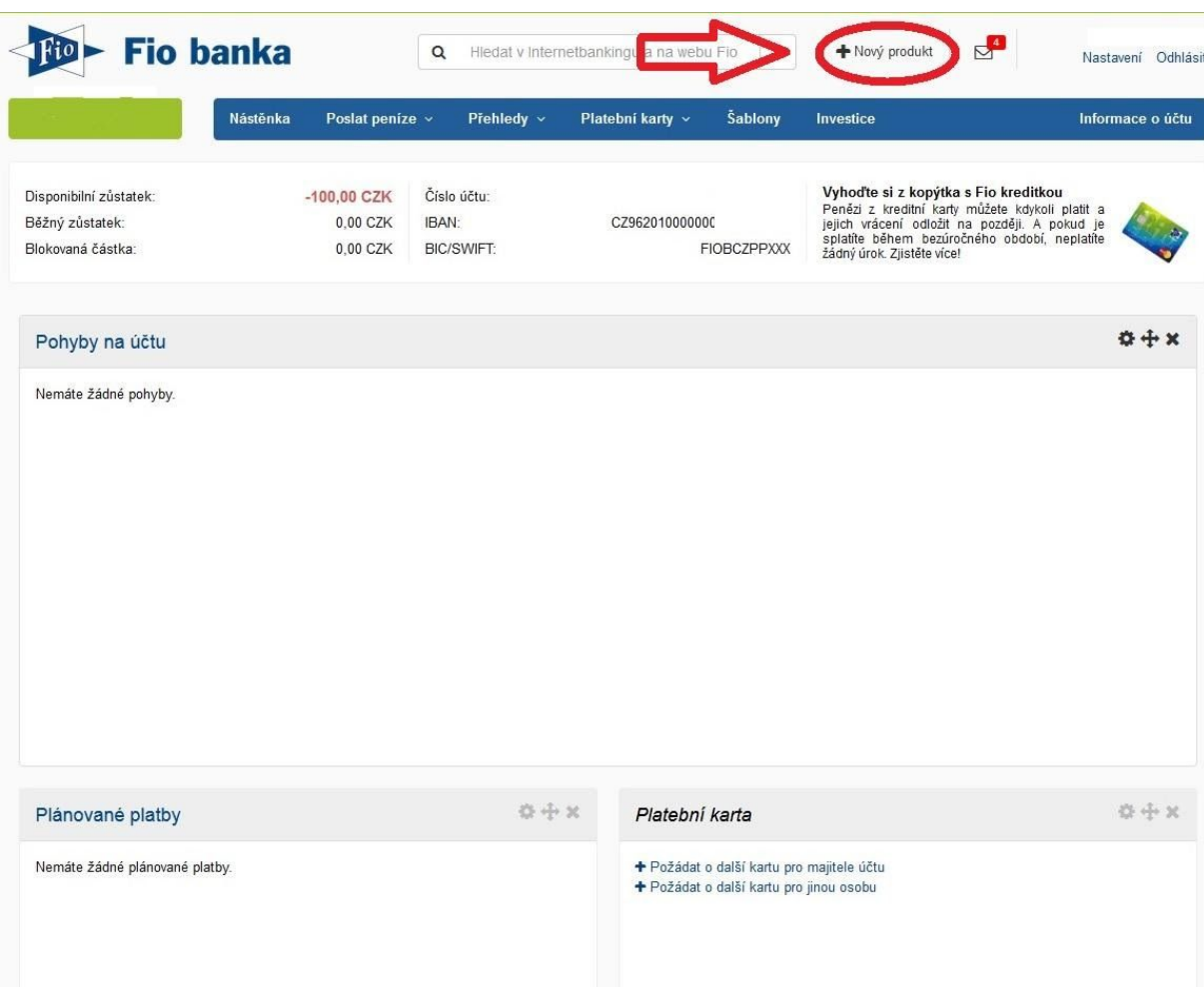

2. Na stránce se posuňte dolů a klikněte na "Založit obchodní účet".

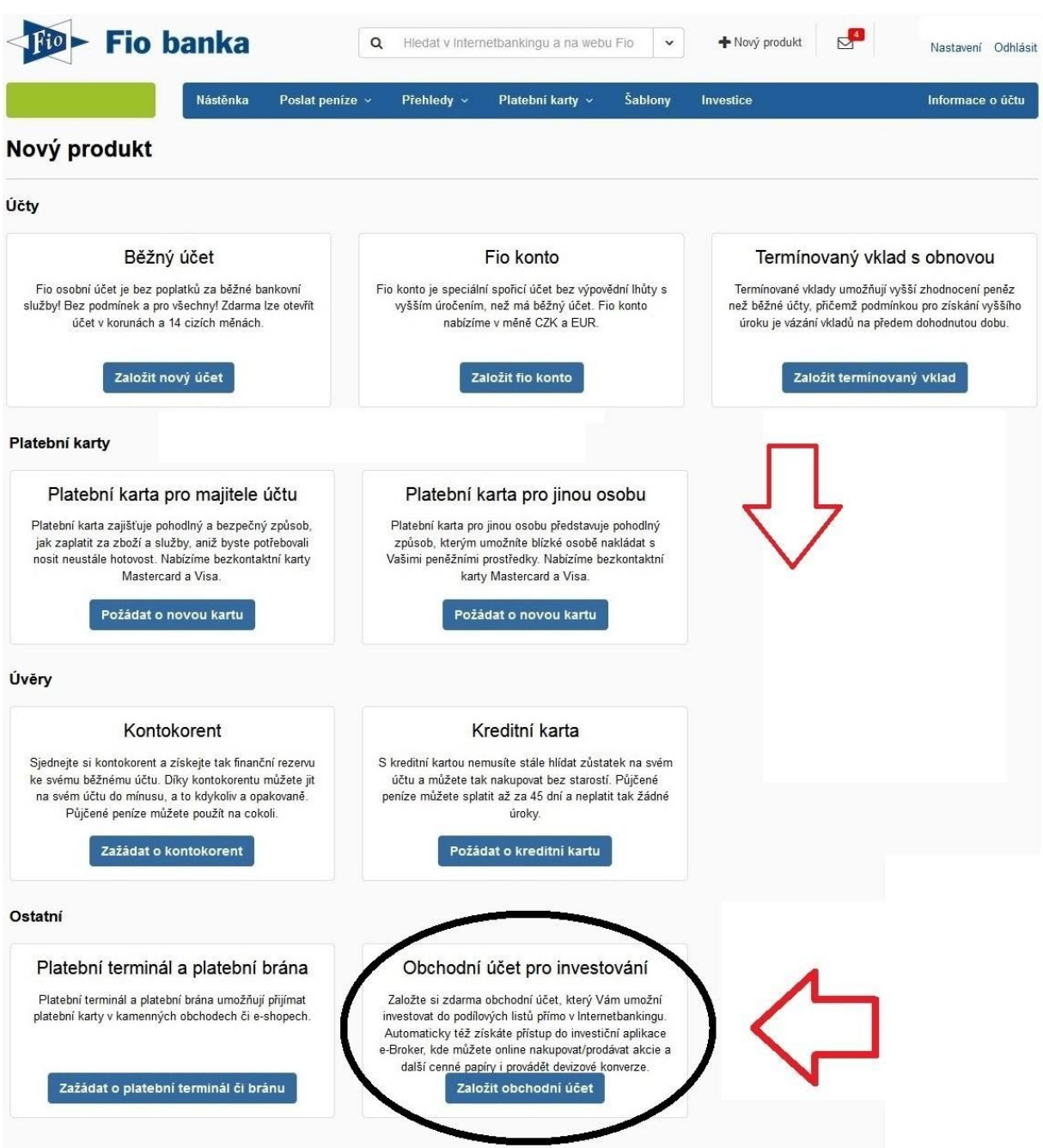

Pokud se Vám v nabídce tato možnost nezobrazuje, pravděpodobně nemáte sjednanou rámcovou smlouvu, která je potřebná pro sjednávání dalších produktů online.

Pro její založení pokračujte na straně 11.

### 3. Otevře se průvodce pro založení:

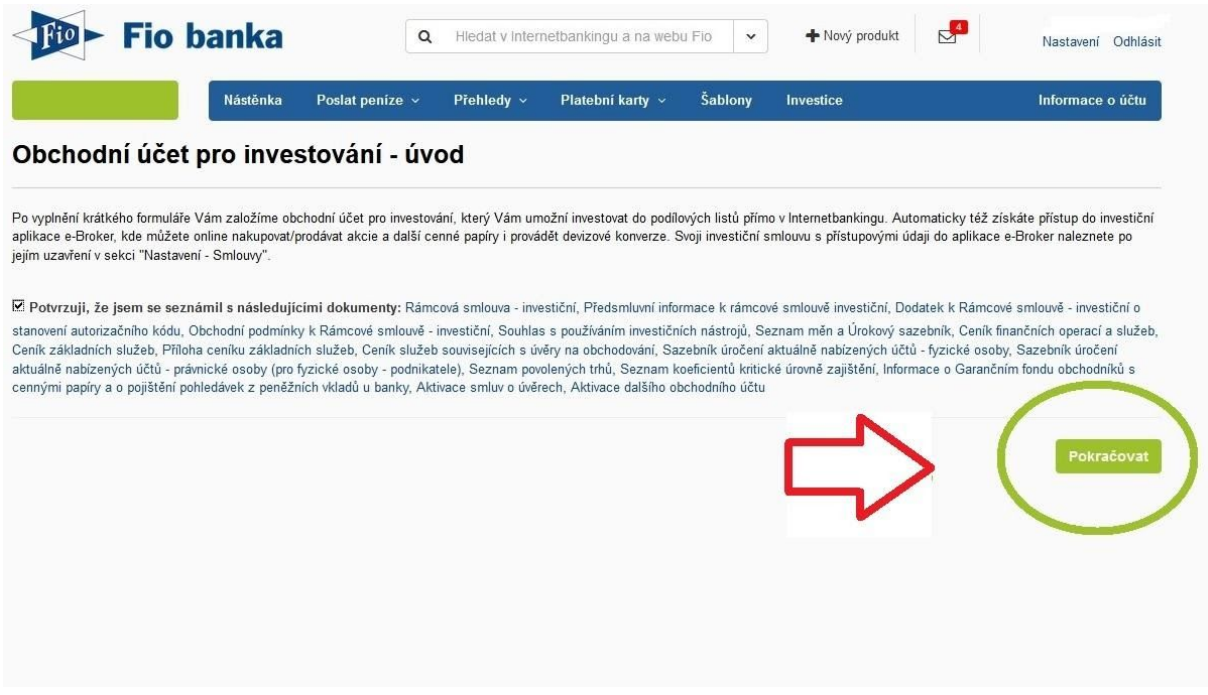

4. Vyplňte všechny požadované informace

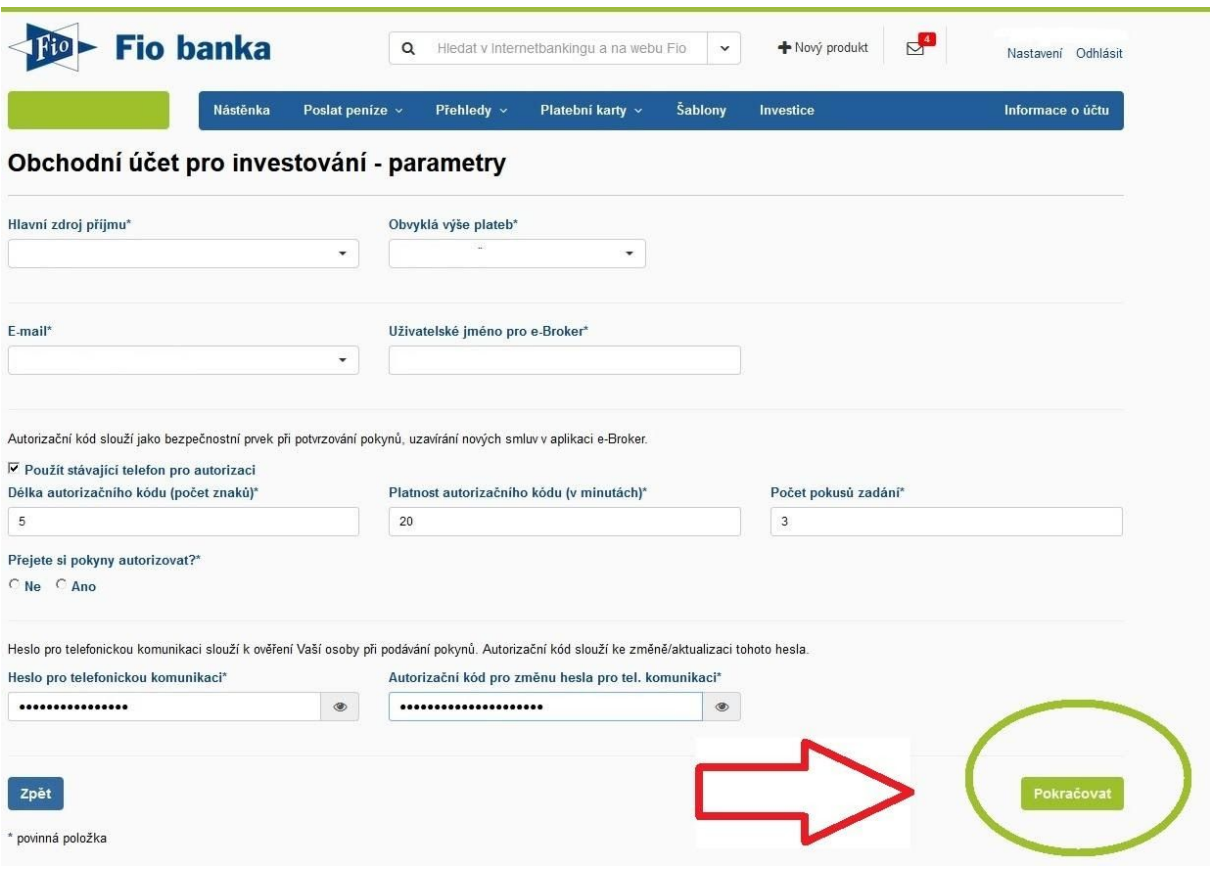

### 5. Na konci průvodce je rekapitulace. Klikněte na "Zažádat"

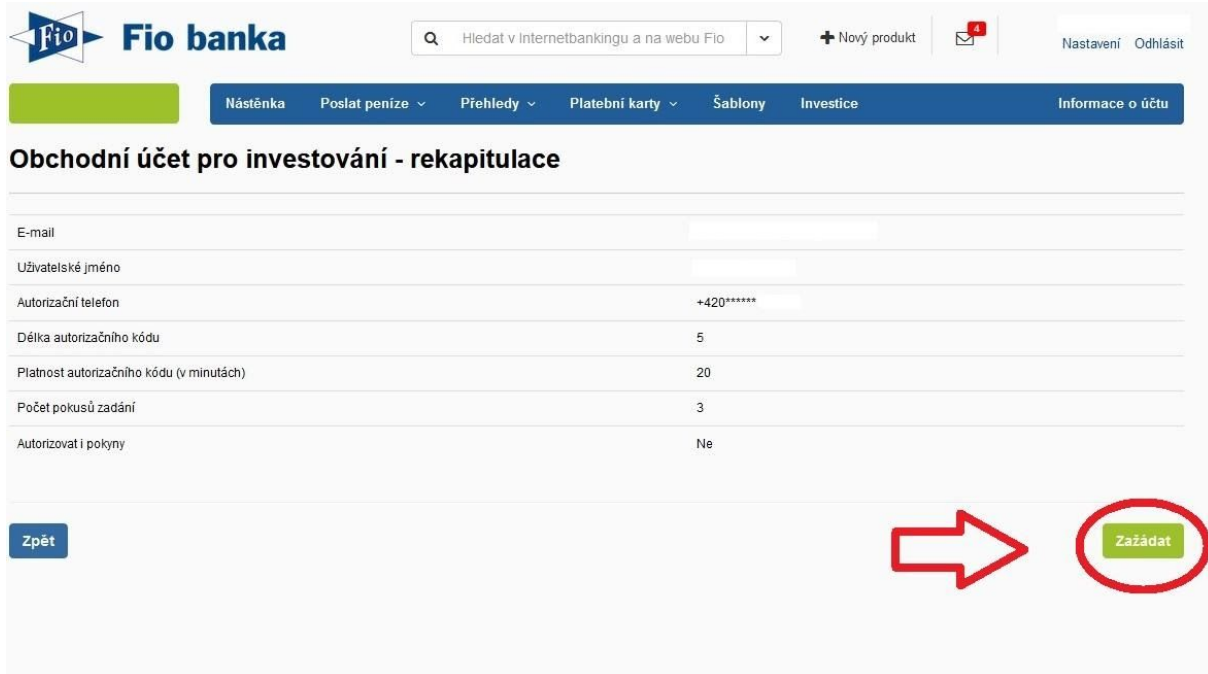

6. Nyní je vytvořena smluvní dokumentace, která čeká na Váš podpis (= vytvořenou smlouvu je potřeba autorizovat pomocí SMS).

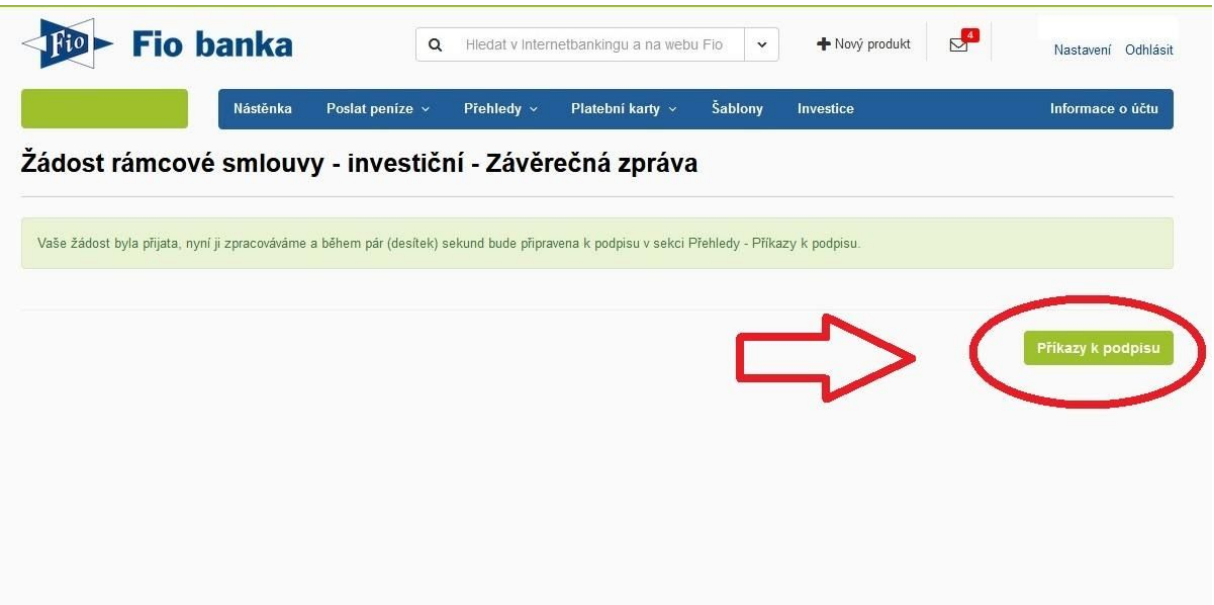

7. Přejděte do záložky "Přehledy" – "Příkazy k podpisu"

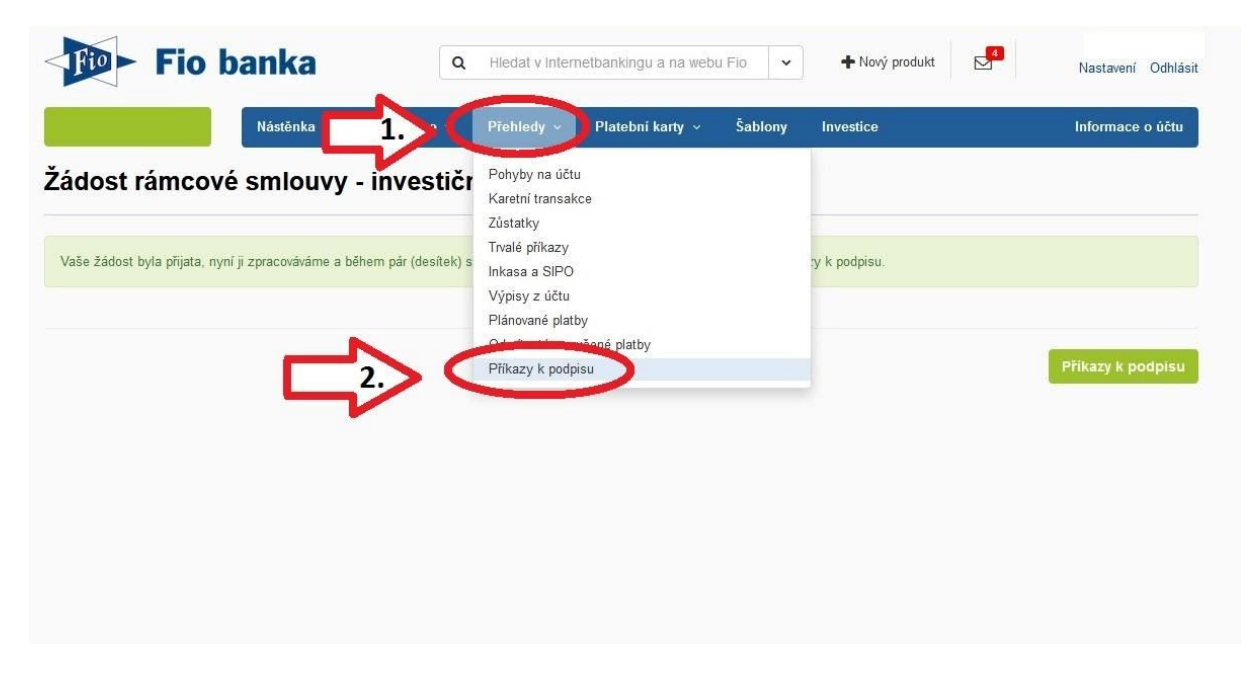

8. Zde je připraven pokyn k podpisu investiční smlouvy. Zvolte možnost podepsání a autorizace pokynu (symbol tužky). Přijde Vám autorizační SMS, kterou dokončíte založení obchodního účtu

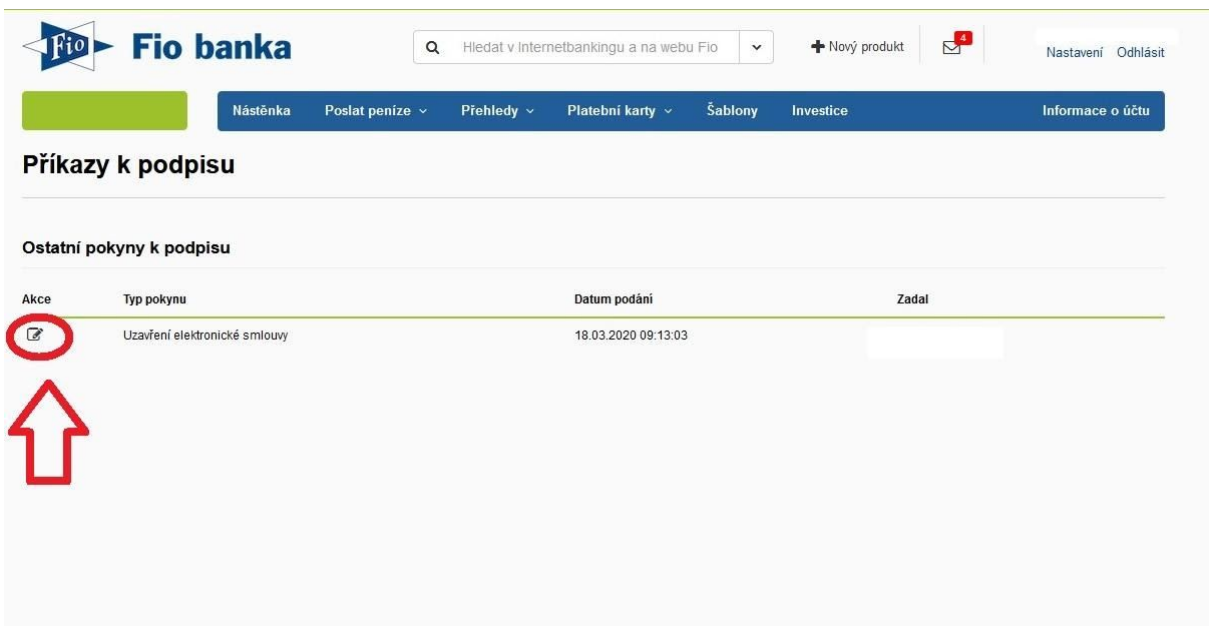

9. Podepsanou smlouvu naleznete v záložce "Nastavení"

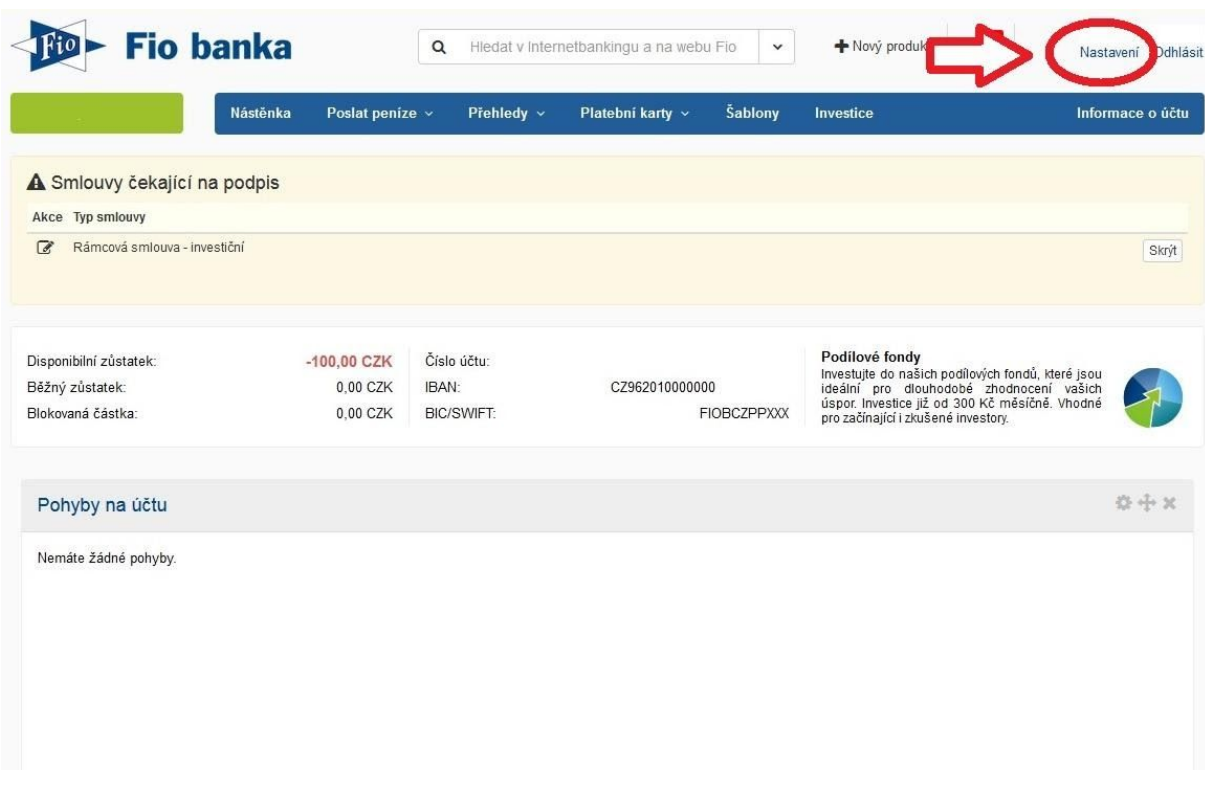

10. V této záložce zvolte možnost "Smlouvy". Pro zobrazení smluv ve formátu .pdf klikněte na "Zobrazit odkazy pro stažení"

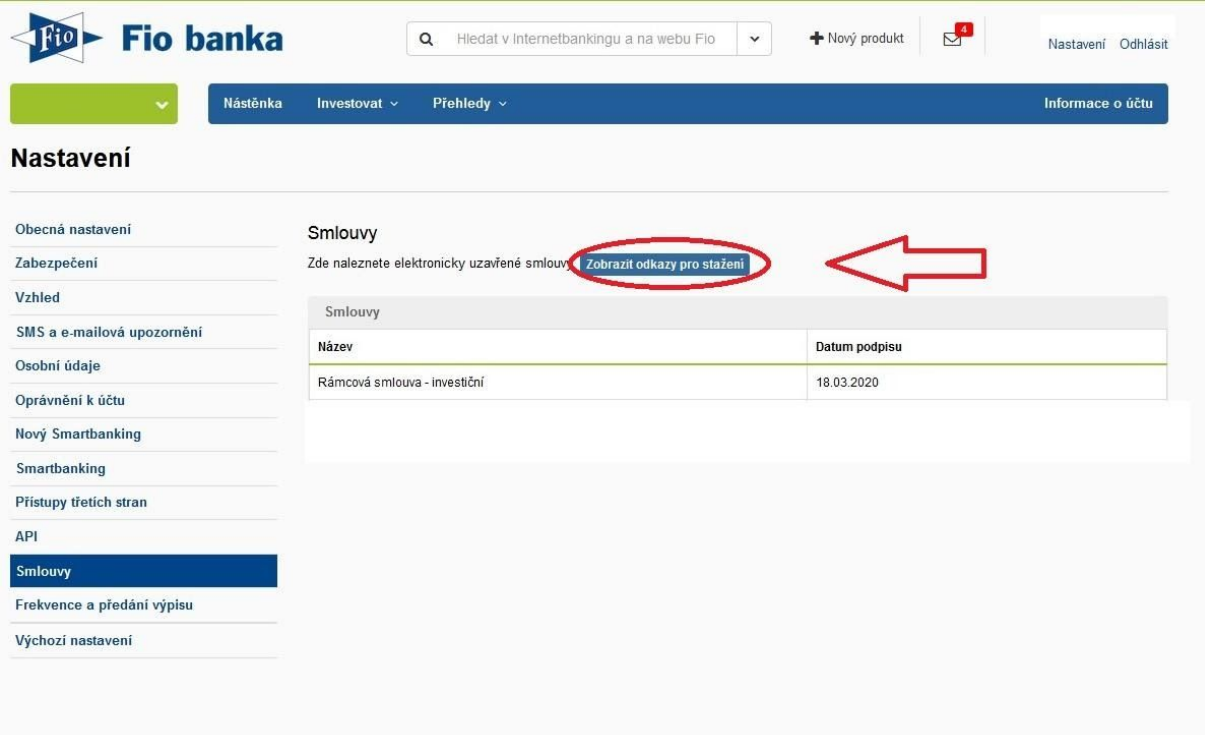

11. Po autorizaci pomocí SMS se Vám zobrazí možnost stáhnout dokument ve formátu .pdf.

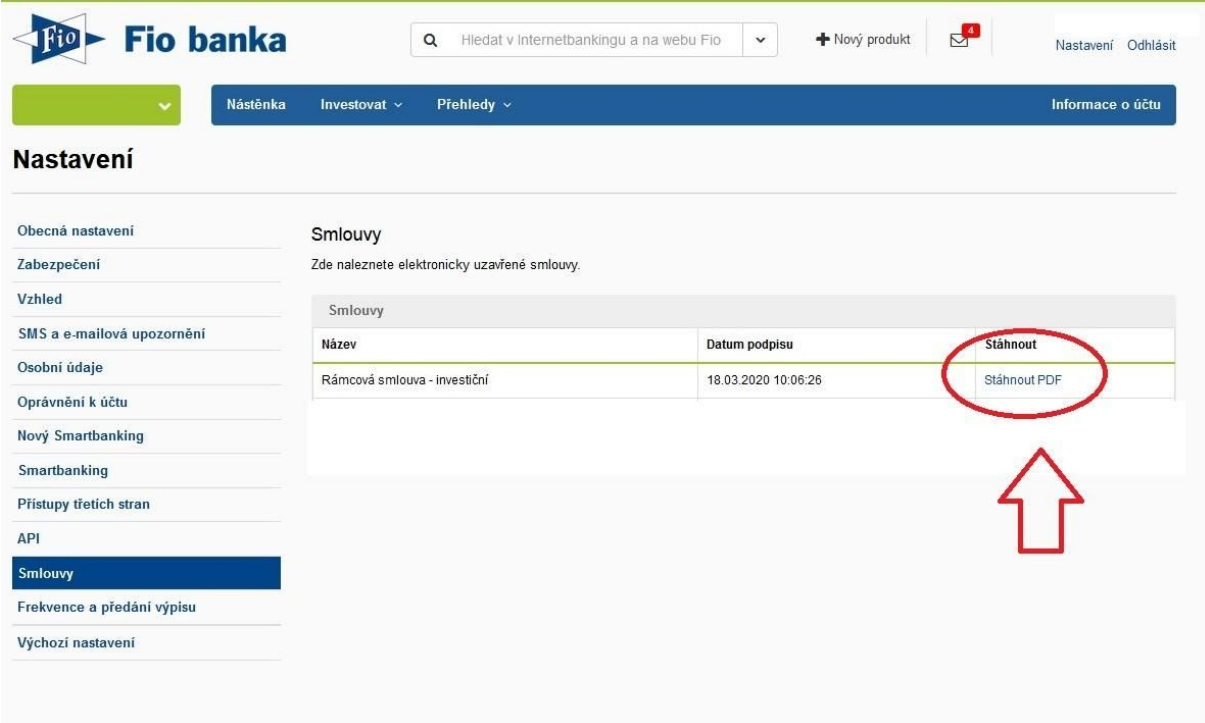

12. V dokumentu naleznete potřebné informace o obchodním účtu.

Na straně číslo dva najdete přihlašovací údaje a číslo účtu

CI.I-A (Komisionářská smlouva)

Elekronická a telefonická komunikace:

Uživatelské jméno klienta pro e-Broker: login XXX Heslo pro první přihlášení: XXXXXXXXXX

Přihlašovací údaje do aplikace e-broker

Elektronické úkony budou autorizovány pomocí SMS: Autorizace obchodních pokynů pomocí SMS: Ne

Klient žádá banku, aby autorizační kód zasílala klientovi na telefonní číslo: +420

Klient volí délku autorizačního kódu: 5 znaků

Klient volí počet pokusů pro zadání kódu: 3 pokusů Platnost sms kódu od odeslání bankou: 20 minut

Heslo pro telefonickou komunikaci: XXXXXXXXX

1. Banka jako obchodník s investičními nástroji (pro účely této dílčí smlouvy dále také jako "Obchodník") se od účinnosti (dle Čl. I odst. 2 Smlouvy) Komisionářské smlouvy zavazuje na základě pokynů klienta svým jménem na účet klienta vykonávat činnosti směřující k dosažení koupě nebo prodeje investičních nástrojů na trzích s investičními nástroji v tuzemsku i v zahraniční nebo svým jménem na účet klienta uzavírat obchody s investičními nástroji s třetími osobami. Obchodník se dále zavazuje od účinnosti Komisionářské smlouvy na základě žádostí klienta svým jménem a na účet klienta vykonávat též další činnosti týkající se investičních nástrojů, např. obstarávání vypořádání obchodu<br>s investičními nástroji, obstarávání prodeje zastavených investičních nástrojů nebo obstarávání konverze se zavazuje bance jako obchodníkovi s investičními nástroji zaplatit za tyto činnosti úplatu (odměnu) dle oddílu A čl. XII Obchodních podmínek k Rámcové smlouvě - investiční (dále jen "obchodní podmínky").

Vyloučení oddílu A Čl. XI odst. 1 obchodních podmínek: ( ) ano

2. Obchodník povede klientovi tento obchodní účet (základní OÚ): Číslo obchodního účtu (bankovní spojení): CZK v České republice: 1XXXXXXXX/2010 - Číslo obchodního účtu jiné měny a mezinárodní platby: IBAN: CZ80 2010 0000 00 Výpisy z účtu: ročně Způsob přebírání výpisů: elektronicky

Číslo účtu kde je potřeba zaslat finanční prostředky pro nákup 2. SWIFT/BIC: FIOBCZPPXXX

### 13. Přihlášení do aplikace e-Broker naleznete na stránkách

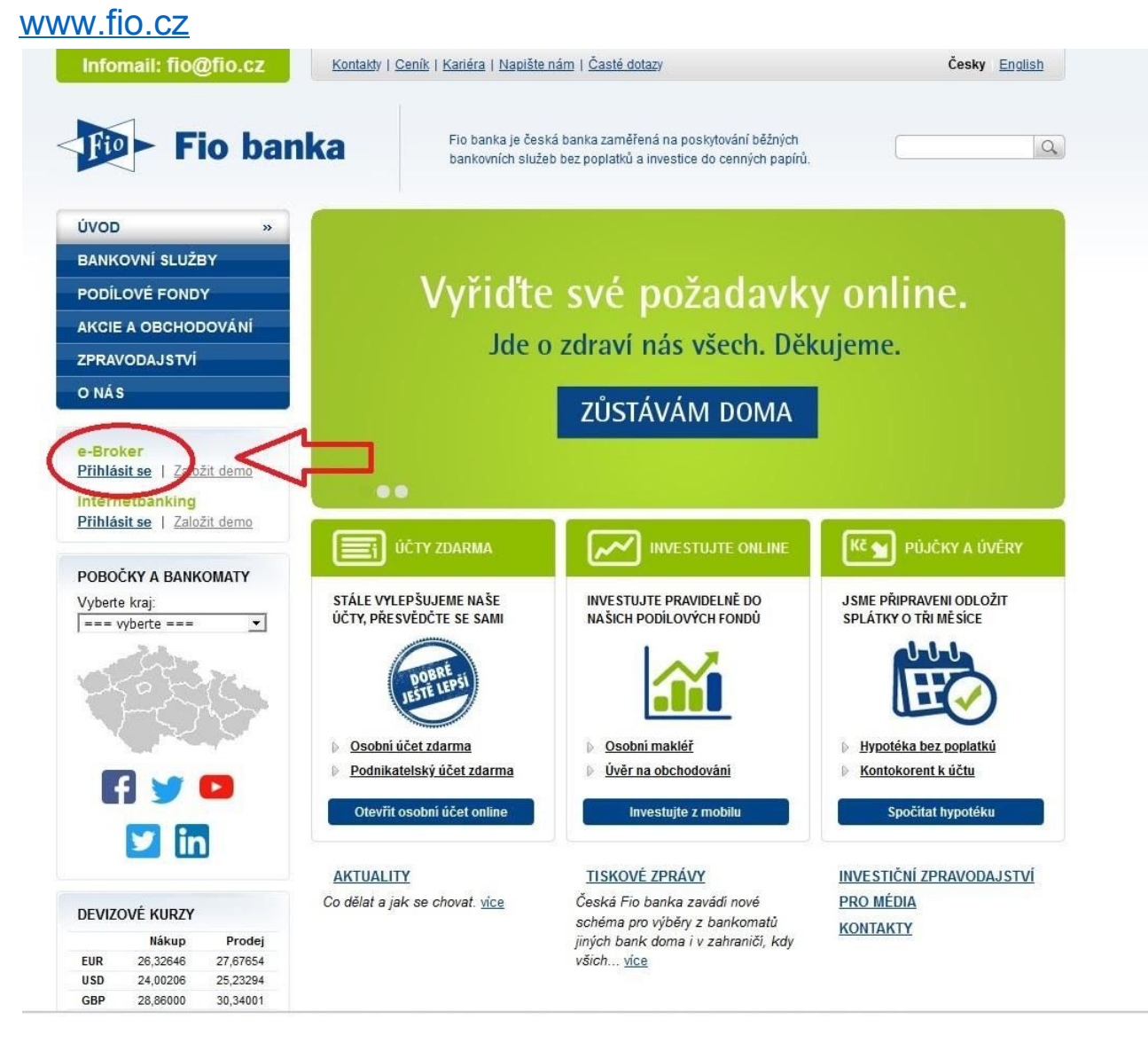

# Návod pro přechod na rámcovou smlouvu

V případě, že jste dlouholetým klientem Fio banky, tak je možné, že máte podepsán ještě starý typ smlouvy. V tomto případě se Vám pod záložkou "+ Nový produkt" nezobrazí možnost založení investičního účtu.

Prosím postupujte podle následujícího postupu:

1. Po přihlášení do Vašeho internetového bankovnictví zvolte záložku "+ Nový produkt"

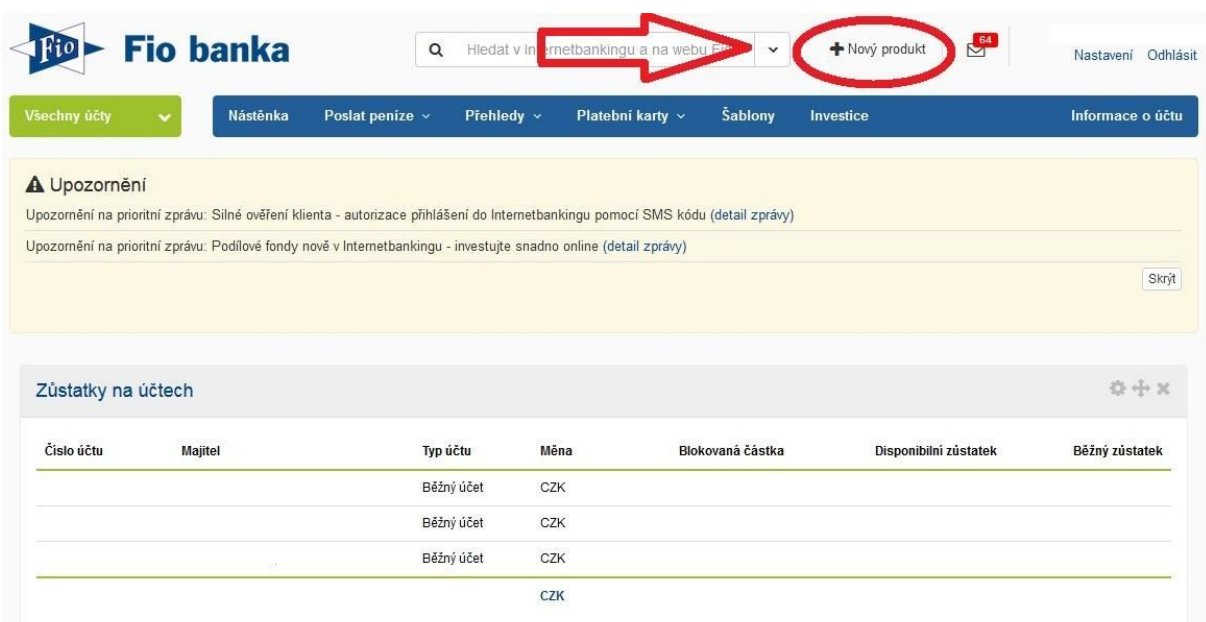

2. Na stránce se posuňte dolů a klikněte na "Podepsat Rámcovou smlouvu".

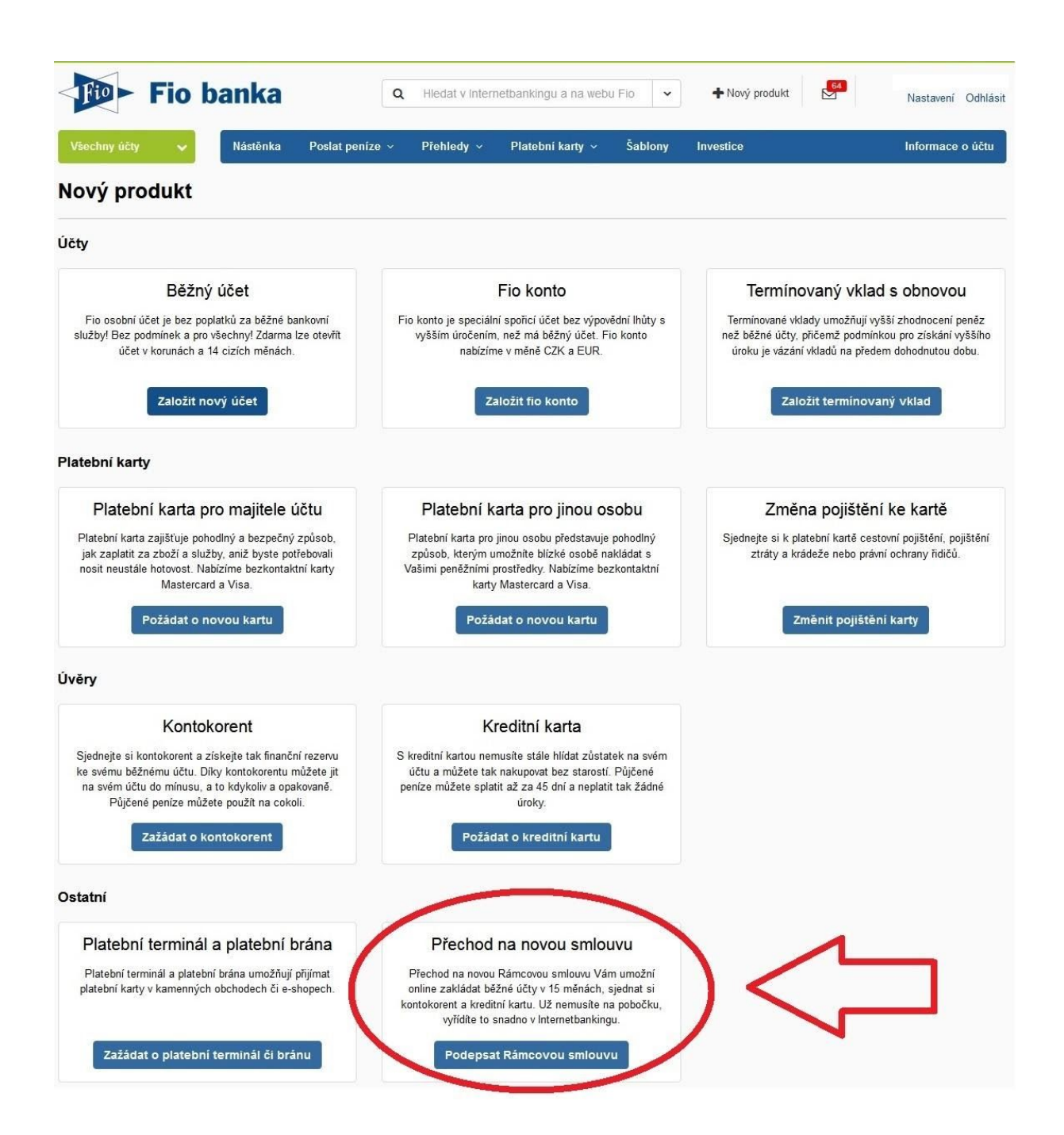

### 3. V průvodci založením je potřeba projít následující kroky:

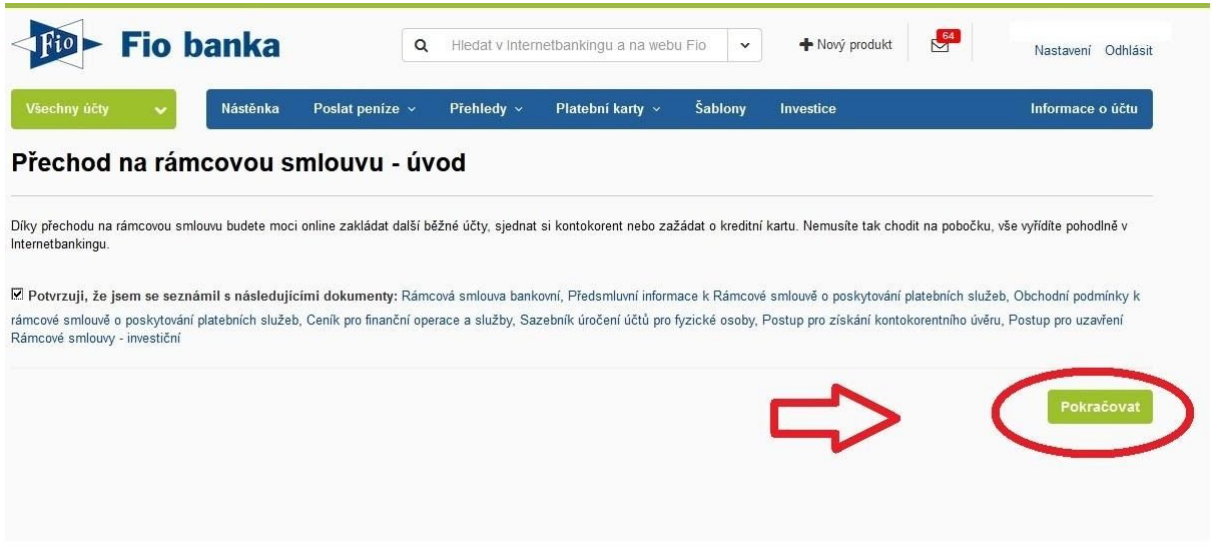

Vyplňte zdroj příjmu a obvyklou výši plateb, poté zvolte "Zažádat"

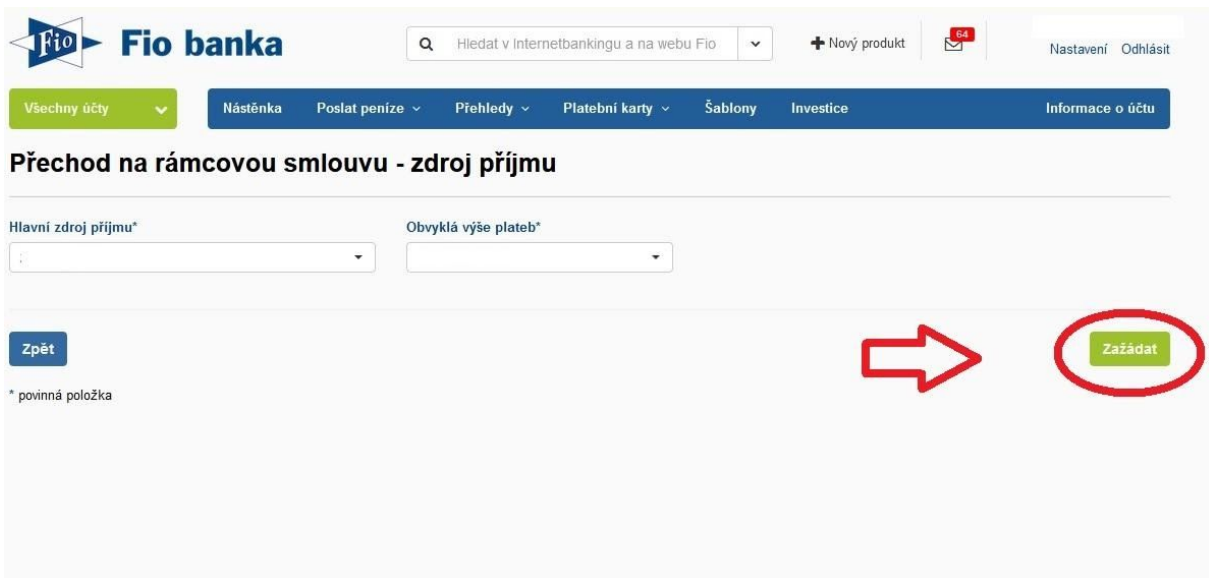

4. Vytvoří se smlouva a zobrazí se odkaz na "Příkazy k podpisu"

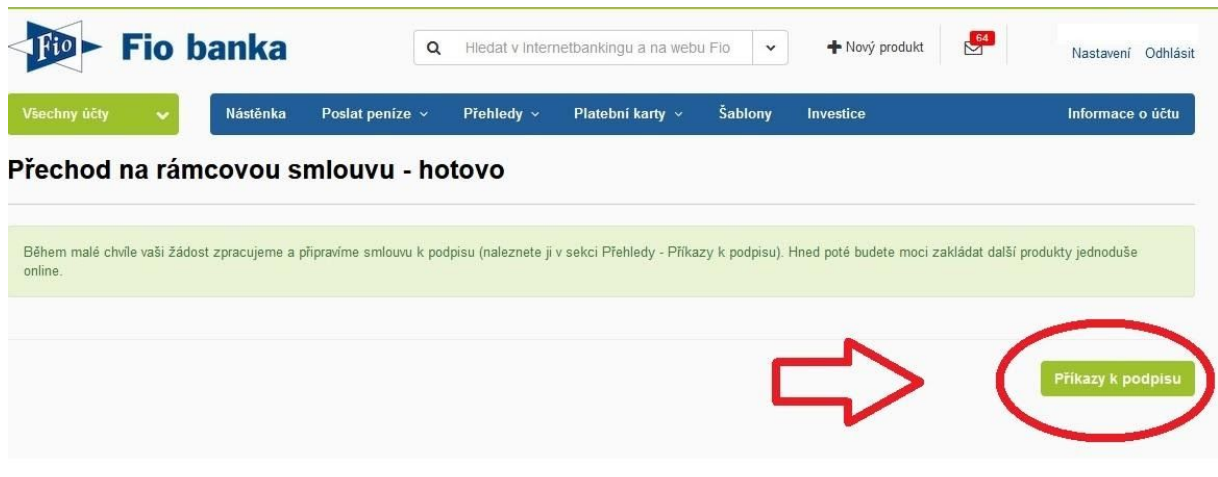

5. V položce "Příkazy k podpisu" autorizujete přechod na rámcovou smlouvu, která umožňuje založení investičního účtu přes internetové bankovnictví.

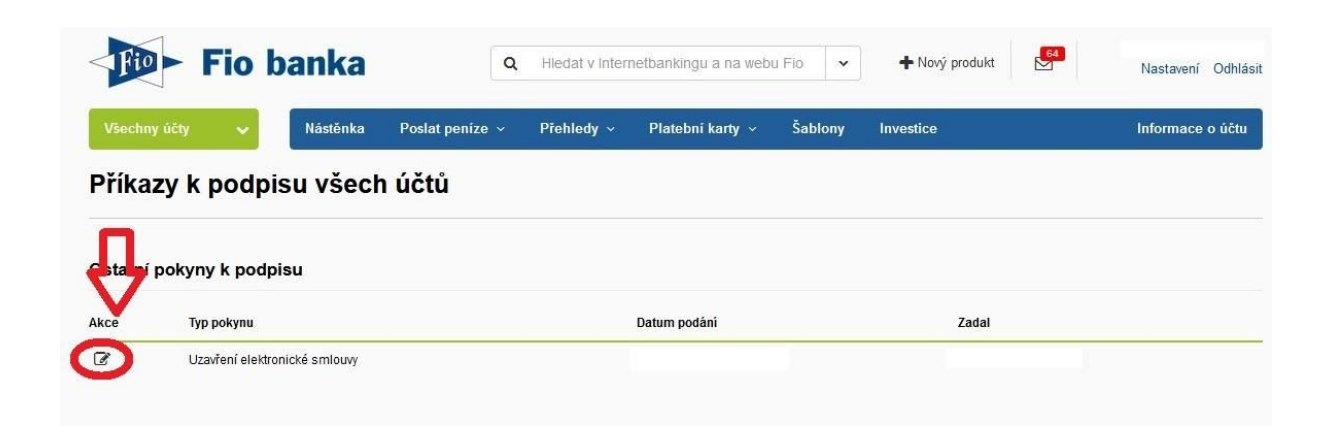

6. Pokyn autorizujte pomocí SMS.

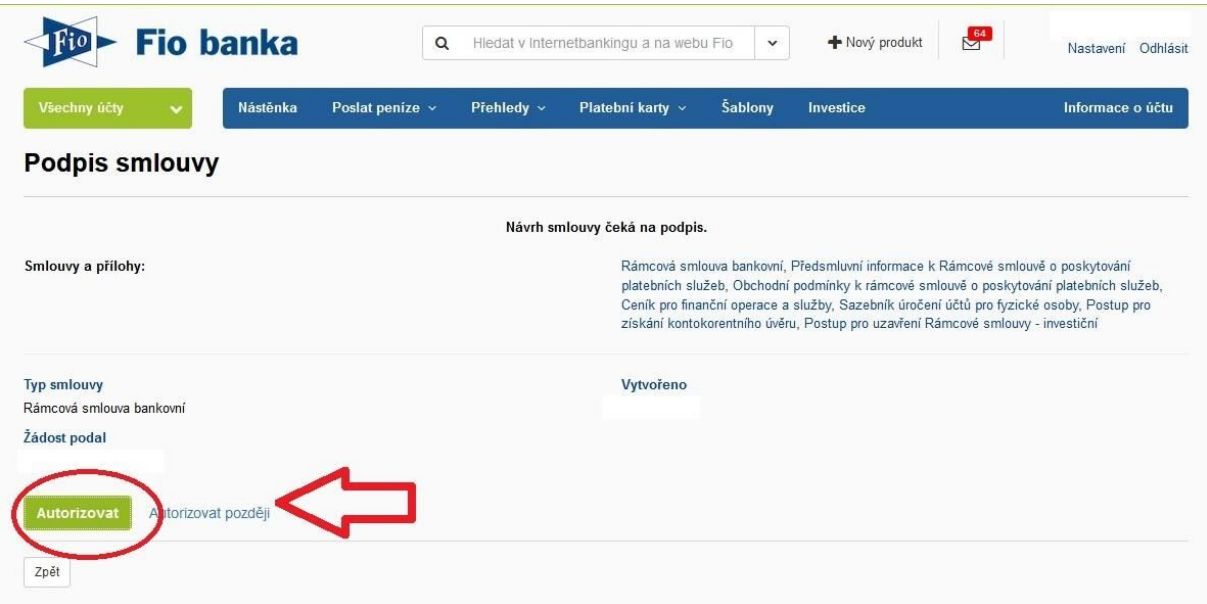

Tímto krokem jste dokončili proces přechodu na rámcovou smlouvu. Nyní se Vám zobrazí v internetovém bankovnictví možnost založit "Obchodního účtu pro investování".